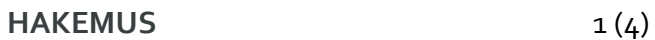

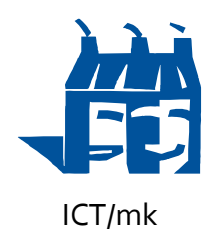

7.4.2017

## **ALIJÄRJESTELMÄN KÄYTTÖLUPA VTJ – PALVELUUN SUOMI.FI – PALVELUVÄYLÄSSÄ**

Haemme käyttölupaa Suomi.fi – palveluväylässä julkaistuun VTJ – palveluun.

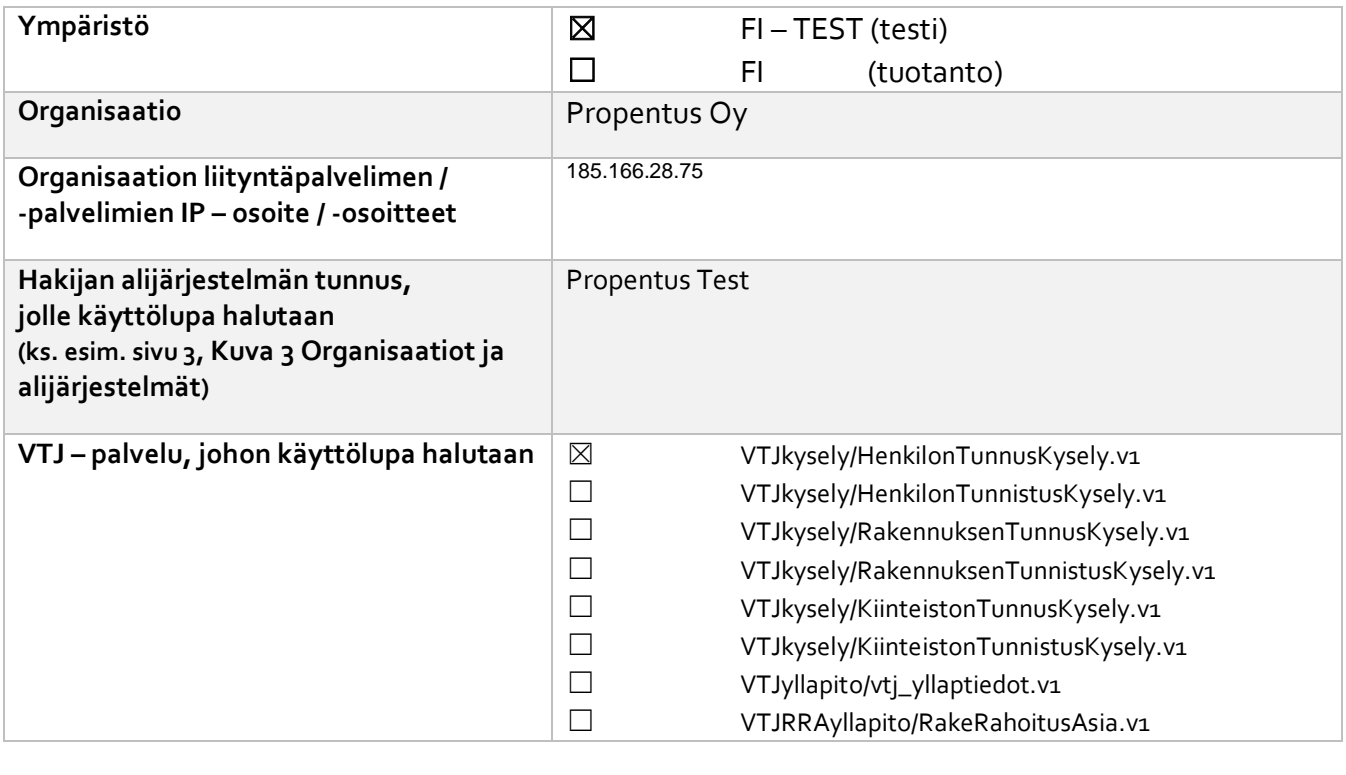

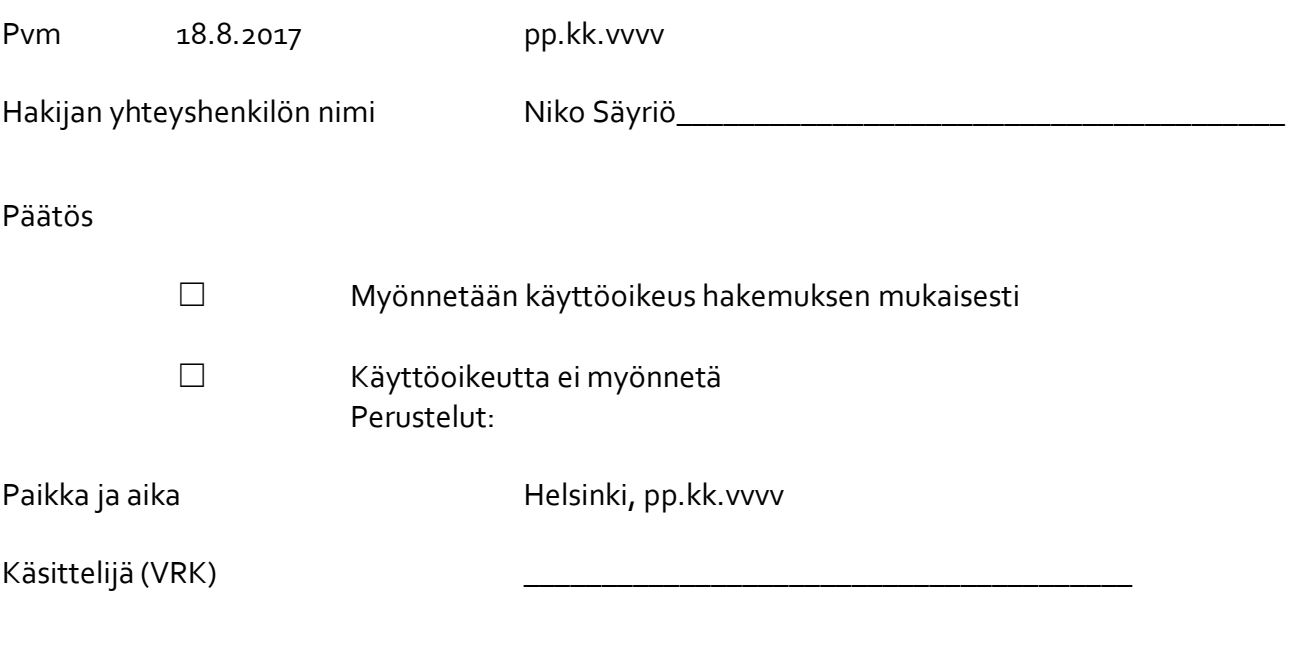

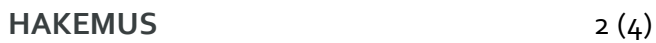

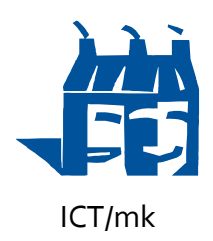

7.4.2017

## **OHJEITA HAKIJALLE**

**WSDL-kuvauksen aktivoimisen jälkeen lisätään Suomi.fi – palveluväylän liityntäpalvelimella asiakkaan alijärjestelmälle oikeus haluttuun palveluun. Kuvaukseen liittyvien palveluiden käyttöoikeuksien määritteleminen tapahtuu valitsemalla ensin haluttu palvelu ja sen jälkeen klikkaamalla Access Rights -painiketta.**

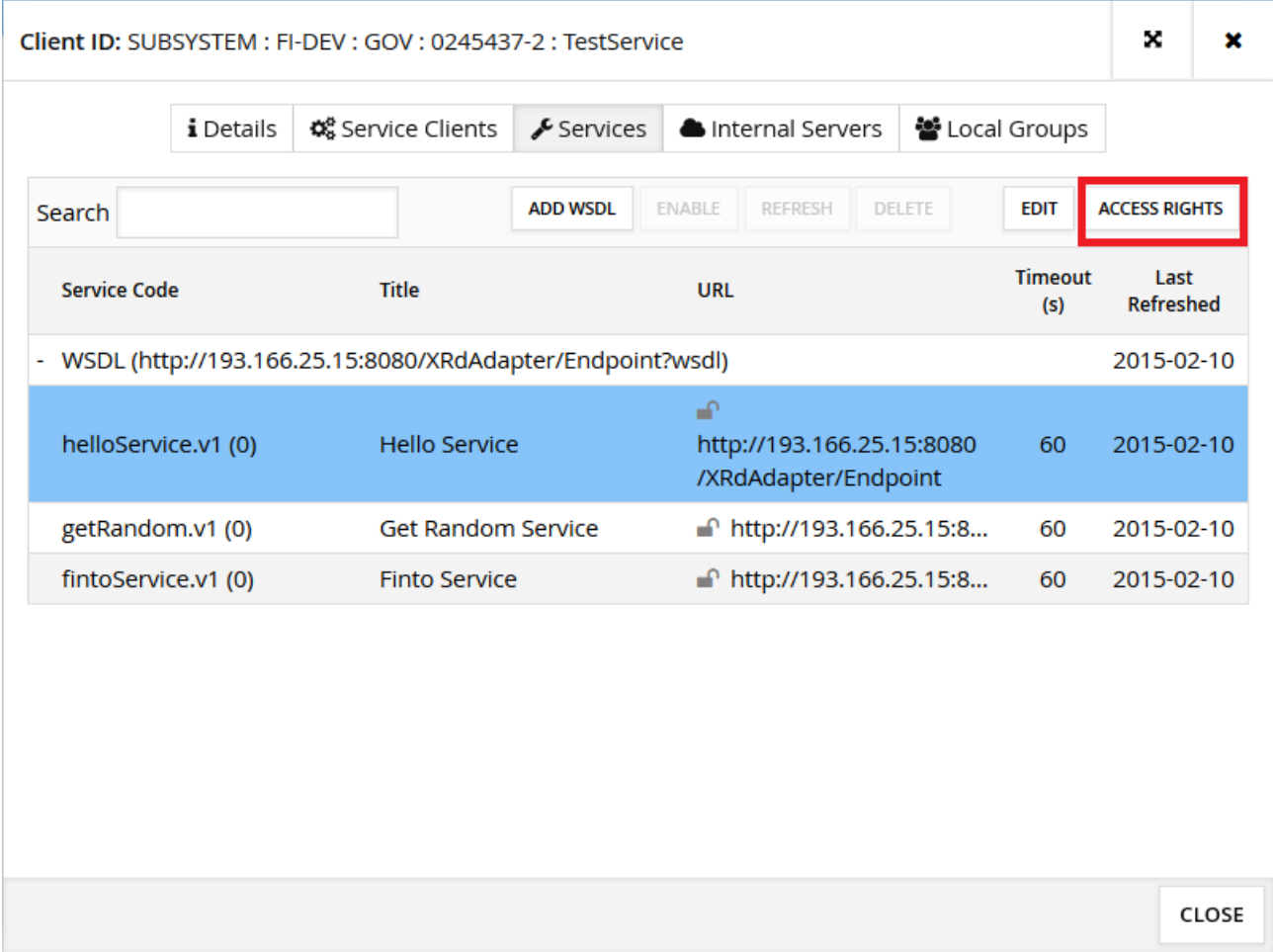

*Kuva 1 Alijärjestelmän palvelut*

**Avautuvassa ikkunassa on listaus alijärjestelmistä, joille on oikeudet valitun palvelun käyttöön. Lisätäksesi uuden käyttöoikeuden klikkaa Add Subjects -painiketta.**

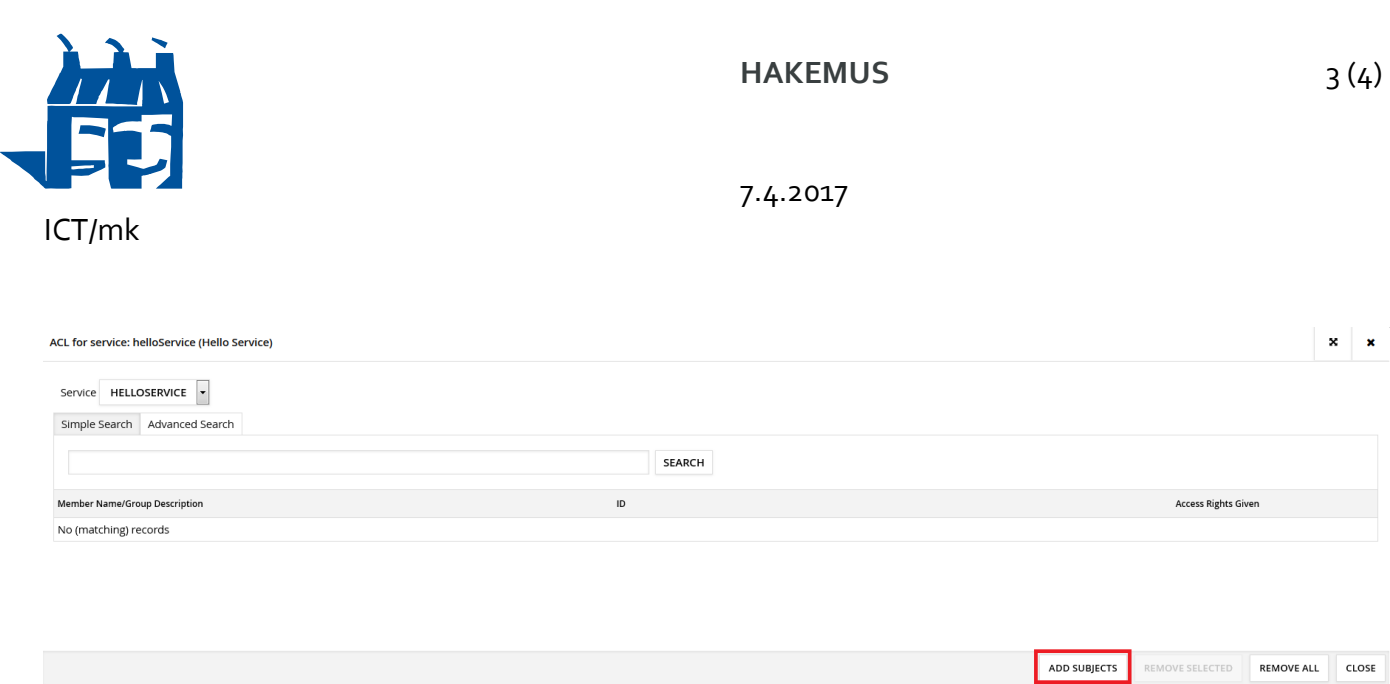

## *Kuva 2 Käyttöoikeudet*

**Klikkaa Search-painiketta, jonka jälkeen näet listauksen kaikista palveluväylään liittyneistä organisaatioista ja niiden alijärjestelmistä. Valitse listauksesta alijärjestelmä, jolle käyttöoikeus annetaan ja klikkaa Add Selected to ACL -painiketta. HUOM!** *Käyttöoikeuksien antaminen tulee tehdä aina alijärjestelmätasolla, ei koskaan organisaatiotasolla.*

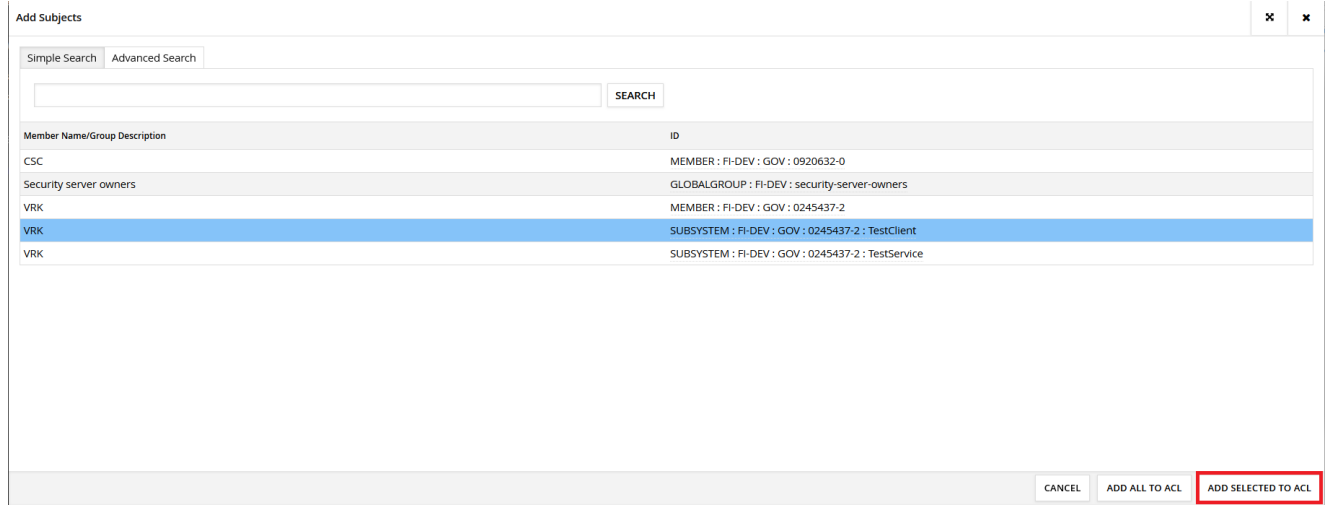

## <span id="page-2-0"></span>*Kuva 3 Organisaatiot ja alijärjestelmät*

**Valitulla alijärjestelmällä on nyt oikeudet palvelun käyttöön. Sulje ikkuna klikkaamalla Closepainiketta.**

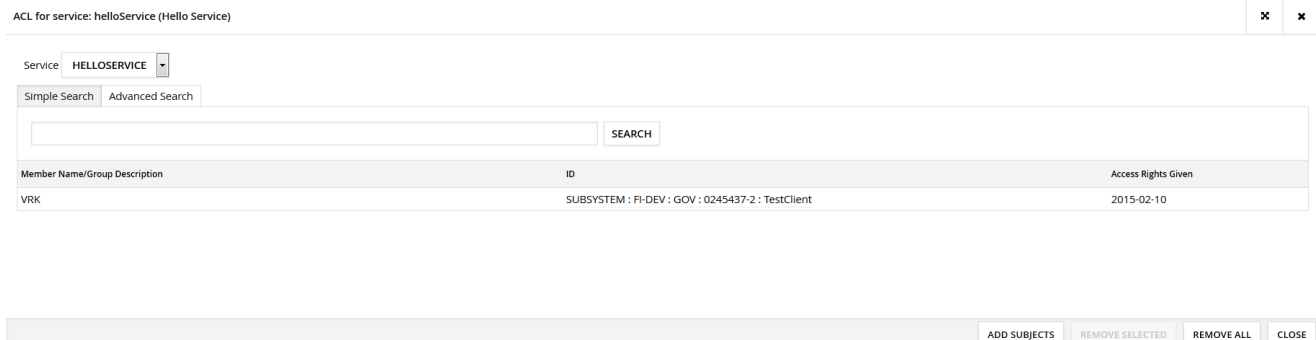

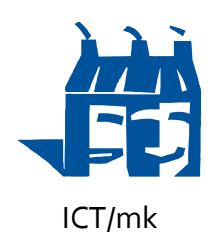

7.4.2017

**Valitun palvelun nimen perässä suluissa oleva numero on kasvanut yhdellä uuden käyttöoikeuden lisäämisen myötä. Mikäli numero on nolla, ei yhdelläkään alijärjestelmällä vielä ole oikeuksia palvelun käyttöön.**

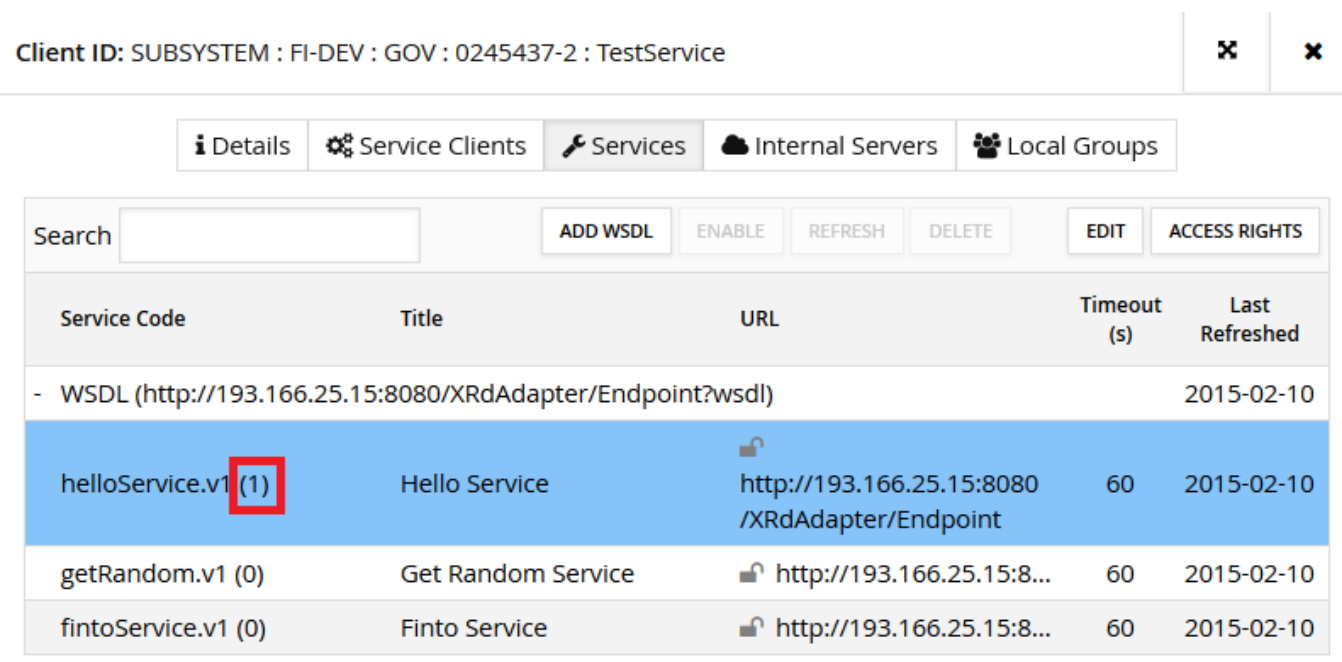

*Kuva 5 Alijärjestelmän palvelut (jatk.)*